# **FCI HRMS**

## **User Manual**

**Module Name: Mobile Application**

**Version: 0.1**

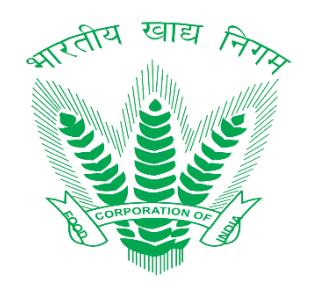

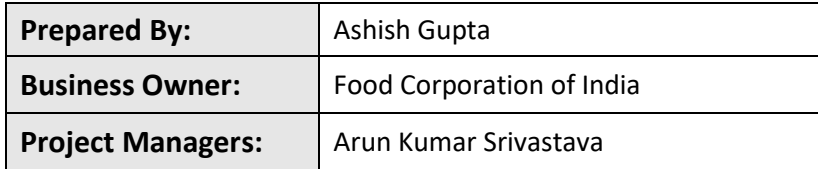

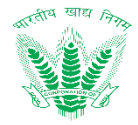

#### **Revision History**

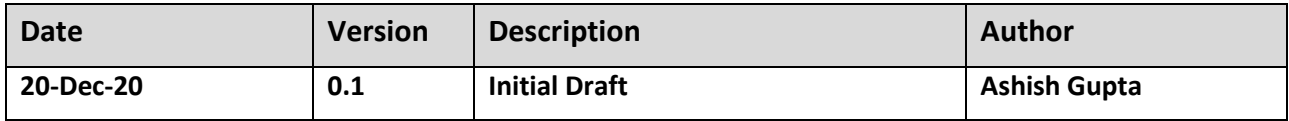

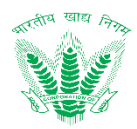

## **Table of Contents**

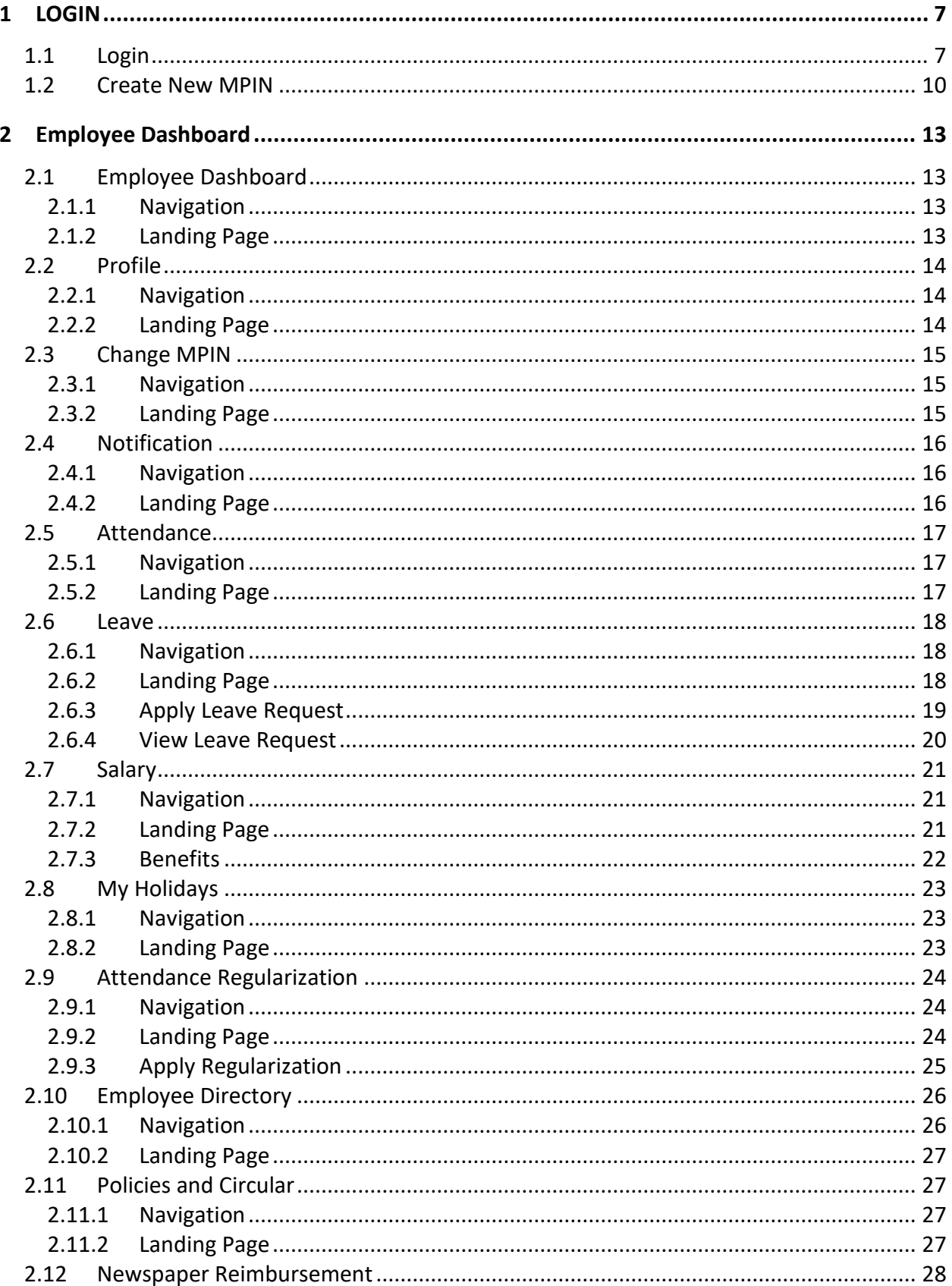

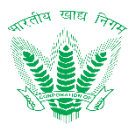

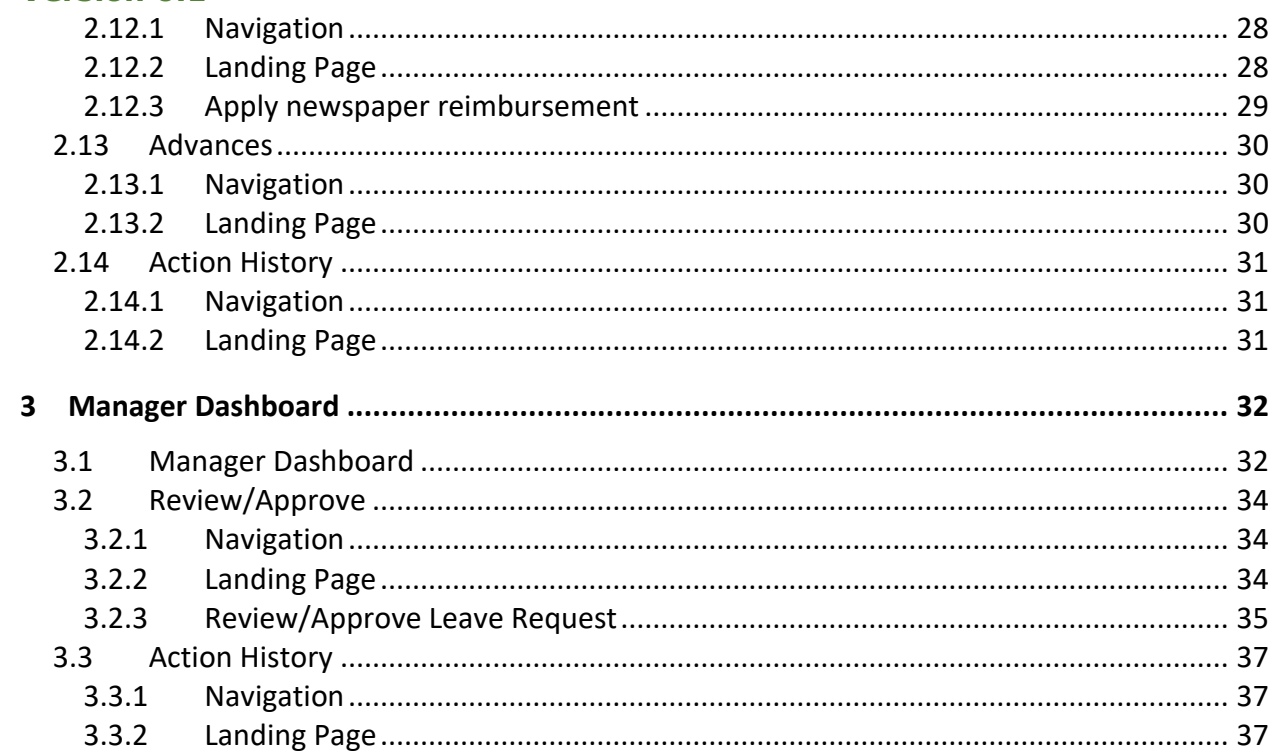

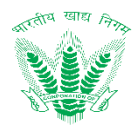

## **List of Figures**

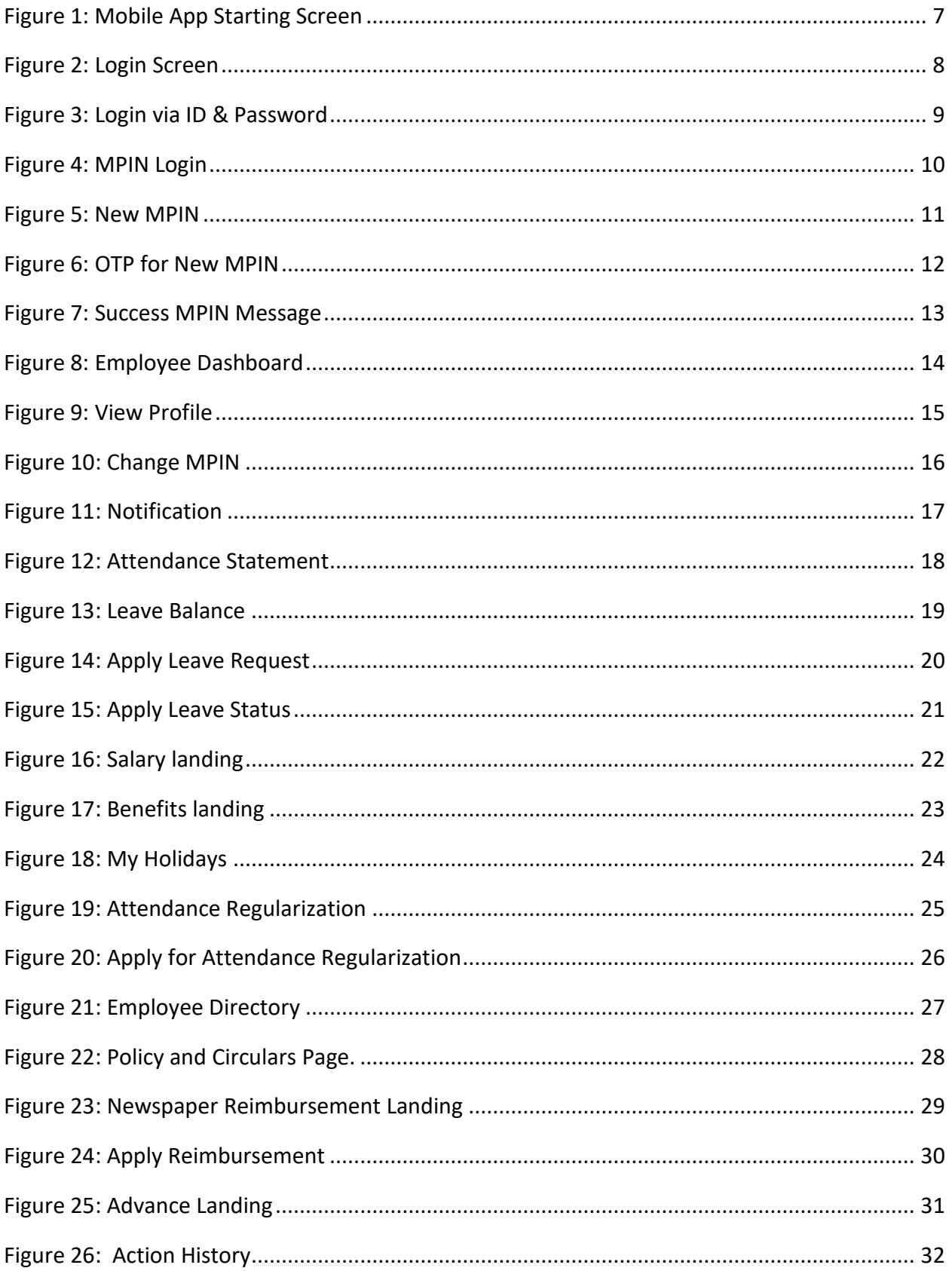

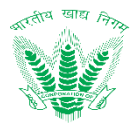

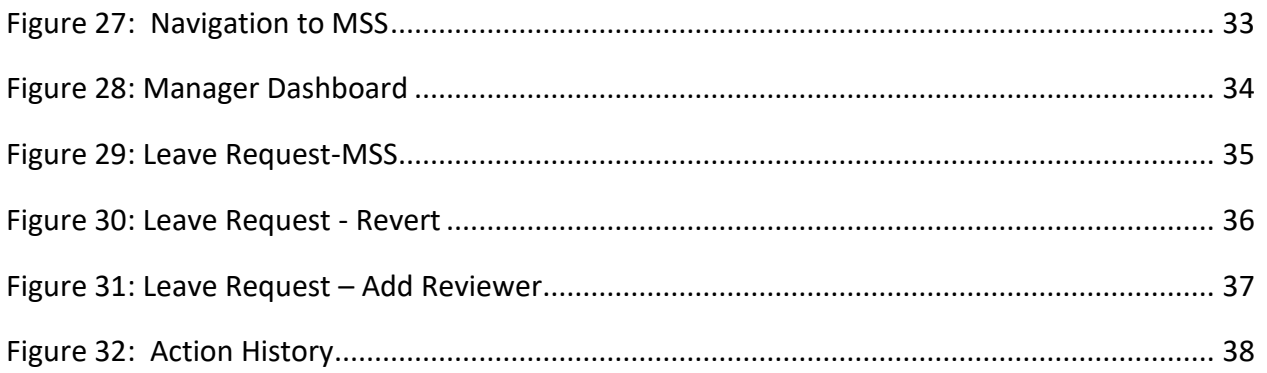

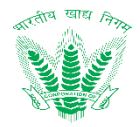

### <span id="page-6-1"></span><span id="page-6-0"></span>1.1 Login

- User shall access the HRMS mobile application by two ways :
	- o Login with Employee ID and Password as shared by FCI Computer/IT section.
	- o Login with MPIN created by user.

<span id="page-6-2"></span>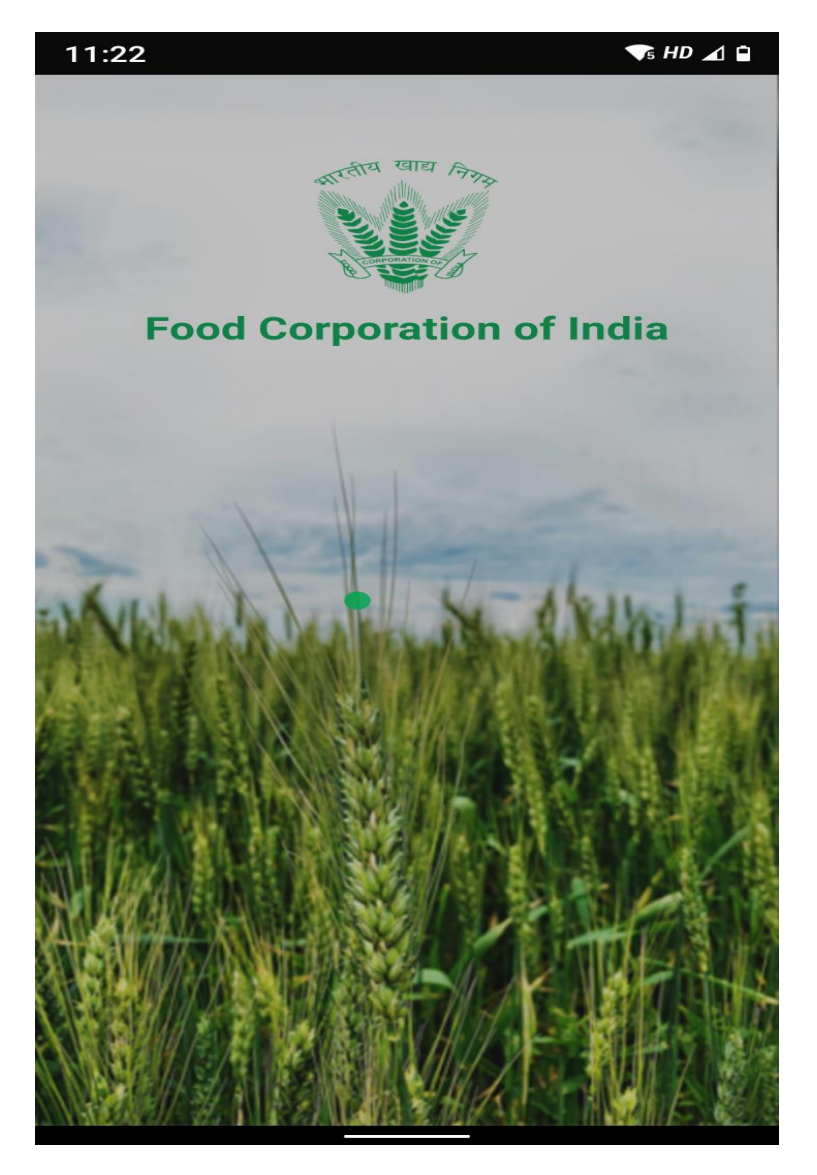

**Figure 1: Mobile App Starting Screen**

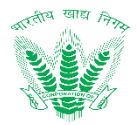

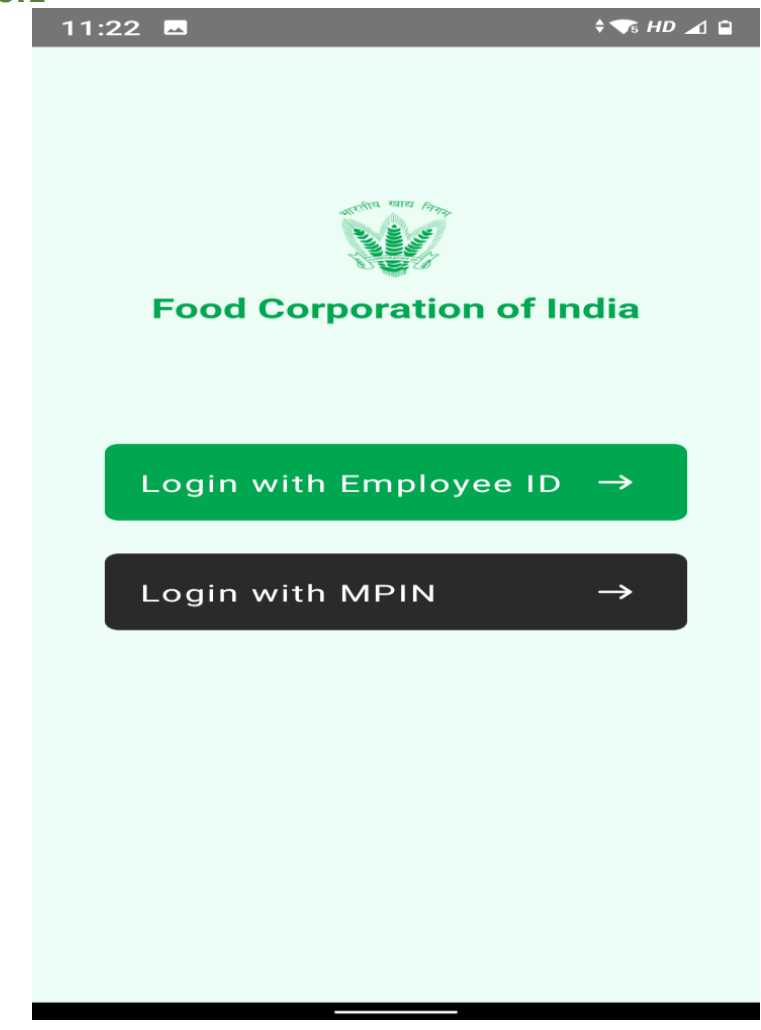

**Figure 2: Login Screen**

LOGIN

<span id="page-7-0"></span>• Enter Login credentials on Login with Employee ID and click on

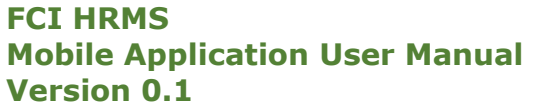

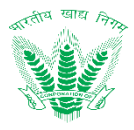

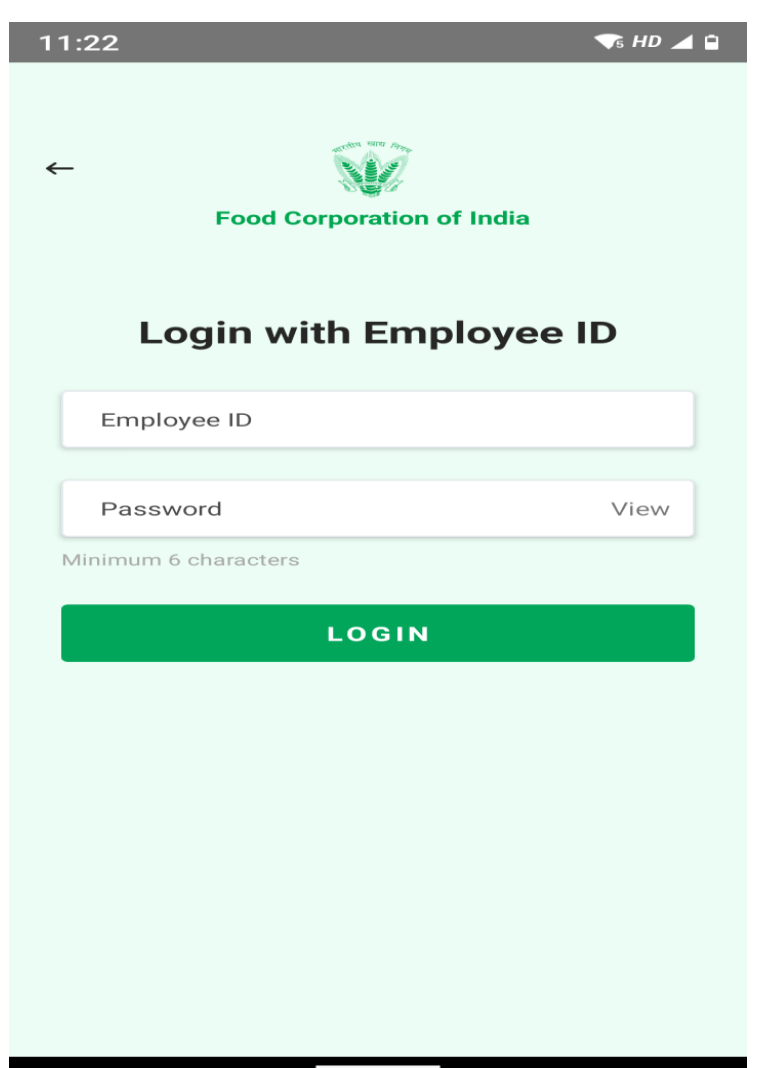

#### **Figure 3: Login via ID & Password**

<span id="page-8-0"></span>• Enter MPIN for easy login and click on **LOGIN** as shown in Figure 4.

Page **9** of **38**

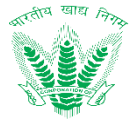

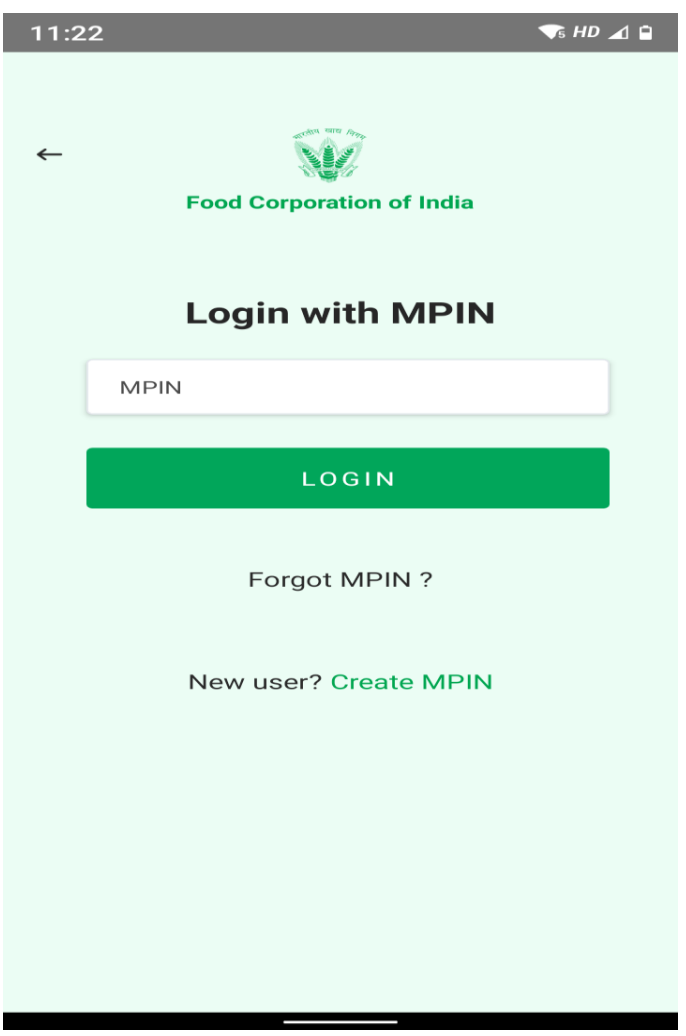

#### **Figure 4: MPIN Login**

#### <span id="page-9-1"></span><span id="page-9-0"></span>1.2 Create New MPIN

To create new MPIN, Click on Login with MPIN as shown in Figure 2, and then click on Create MPIN as shown in Figure 4.

Enter the required details, and click on **continue** as shown in Figure 5.

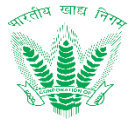

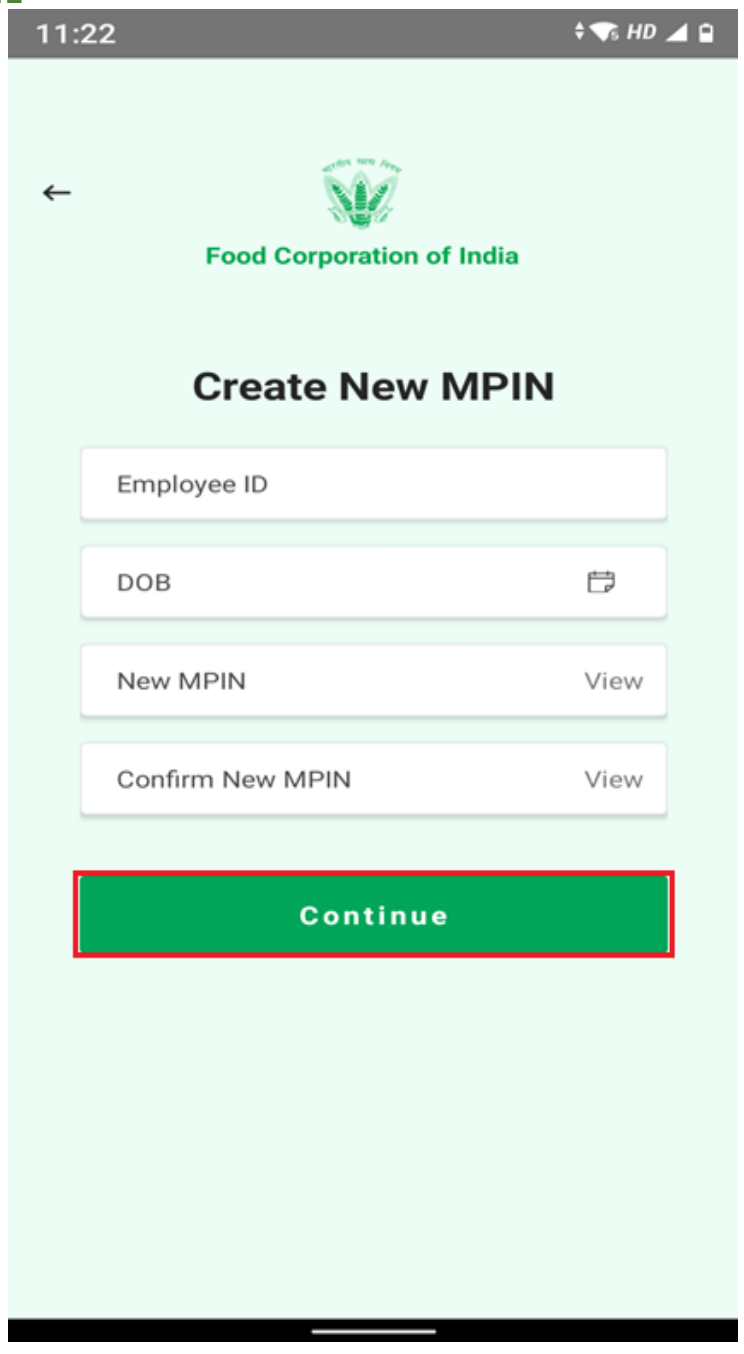

#### **Figure 5: New MPIN**

<span id="page-10-0"></span>An OTP will be sent on registered mobile number for verification. Employee need to Enter OTP as shown in Figure 6 to verify and create MPIN.

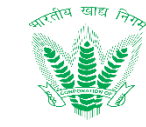

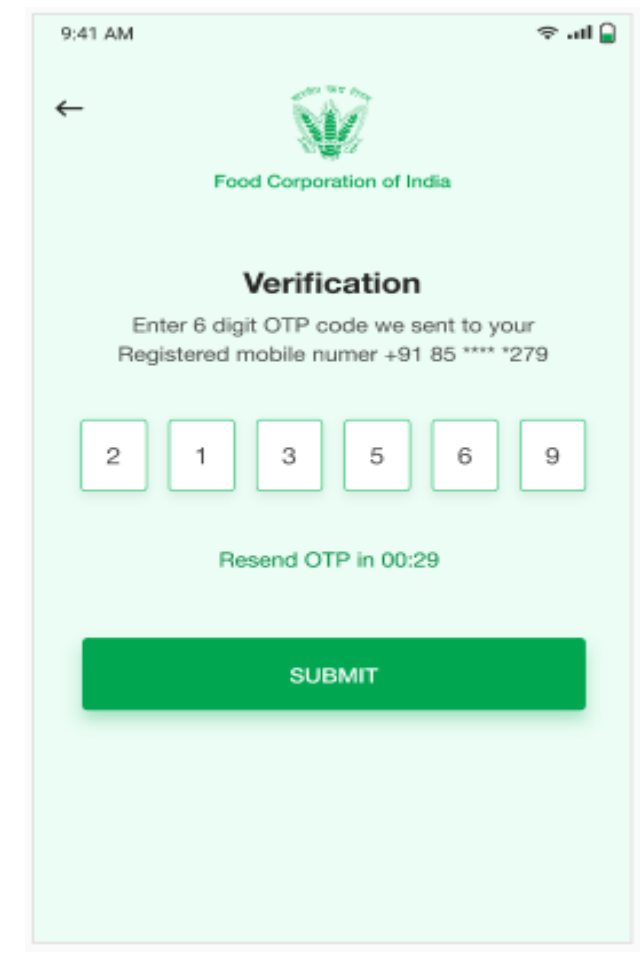

**Figure 6: OTP for New MPIN**

<span id="page-11-0"></span>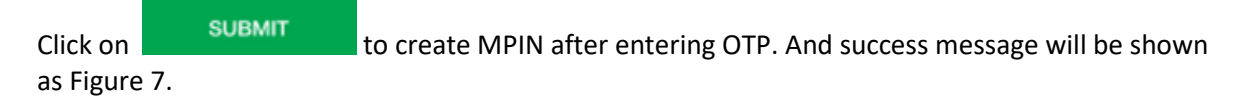

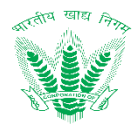

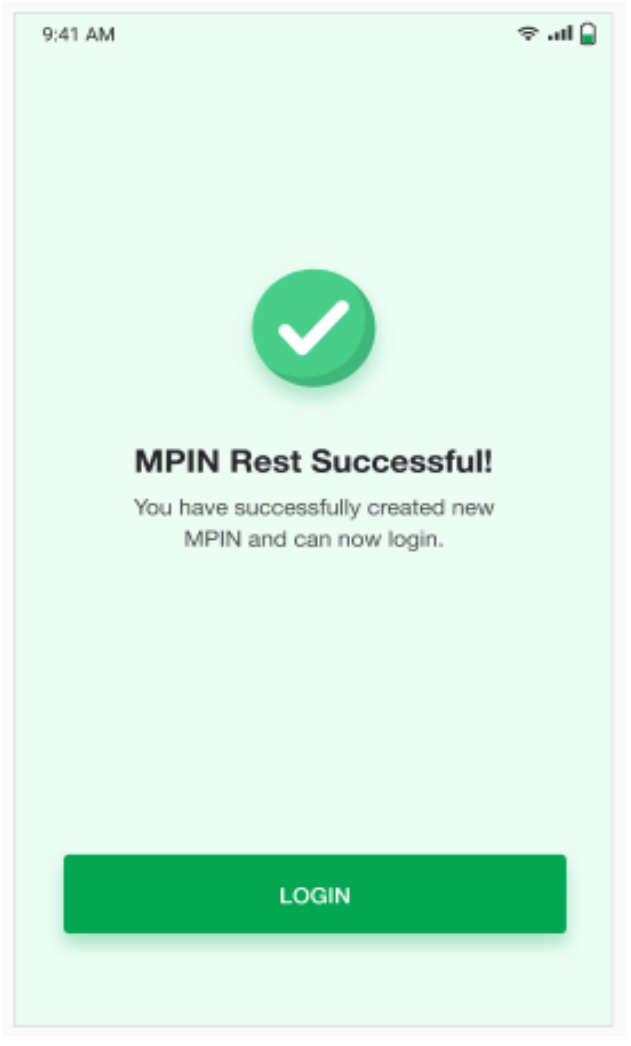

**Figure 7: Success MPIN Message**

## <span id="page-12-4"></span><span id="page-12-0"></span>2 Employee Dashboard

The Employee Self Service (ESS) will serve as employee service portal allowing foremost collaboration among FCI employees to initiate, track and monitor various service requests. ESS shall serve as one stop workspace for intercommunication of various other process areas in HRMS, providing an impression of seamless business transaction management with high degree of usability to FCI employees.

#### <span id="page-12-1"></span>2.1 Employee Dashboard

 FCI employees can access the Employee Dashboard after login. After Login you will Land on Employee Self Service **Dashboard**

#### <span id="page-12-2"></span>2.1.1 Navigation

**Navigation:** Login>>Dashboard

#### <span id="page-12-3"></span>2.1.2 Landing Page

User shall traverse the navigation as mentioned to reach the Employee Dashboard.

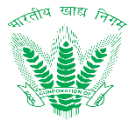

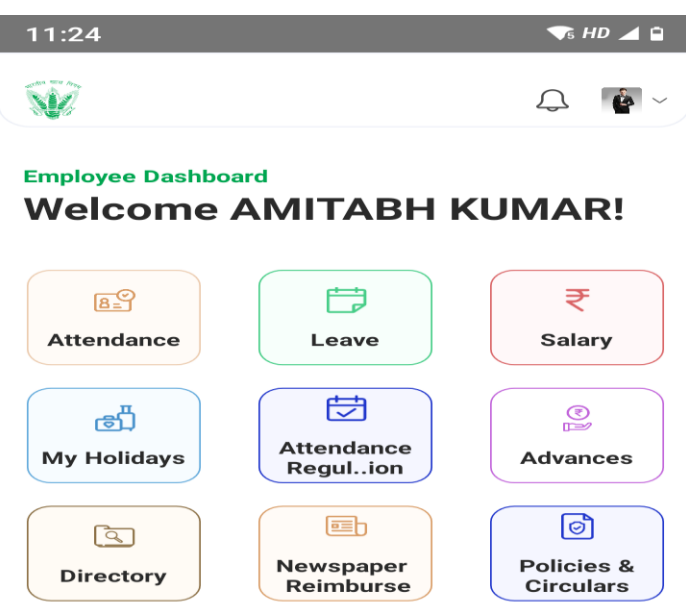

Copyright @ 2020 FCI India. All rights reserved.

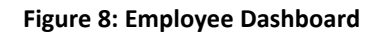

#### <span id="page-13-3"></span><span id="page-13-0"></span>2.2 Profile

Profile contain detail of employee he can view them there

#### <span id="page-13-1"></span>2.2.1 Navigation

**Navigation:** Home Page>> Dashboard(top right corner of the HRMS application)>> View Profile

#### <span id="page-13-2"></span>2.2.2 Landing Page

User shall traverse the navigation.

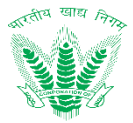

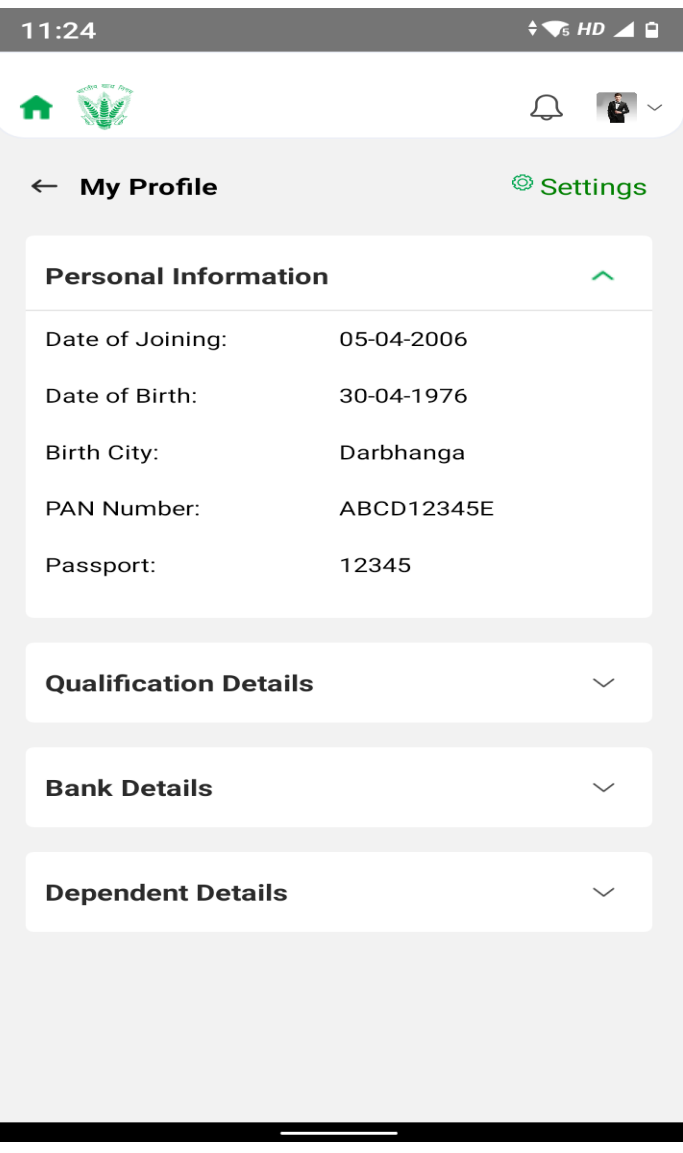

**Figure 9: View Profile**

#### <span id="page-14-3"></span><span id="page-14-0"></span>2.3 Change MPIN

Its use to change MPIN

#### <span id="page-14-1"></span>2.3.1 Navigation

**Navigation:** Home Page>> Dashboard (top right corner of the HRMS application)>> View Profile>> Setting

#### <span id="page-14-2"></span>2.3.2 Landing Page

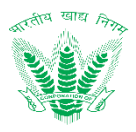

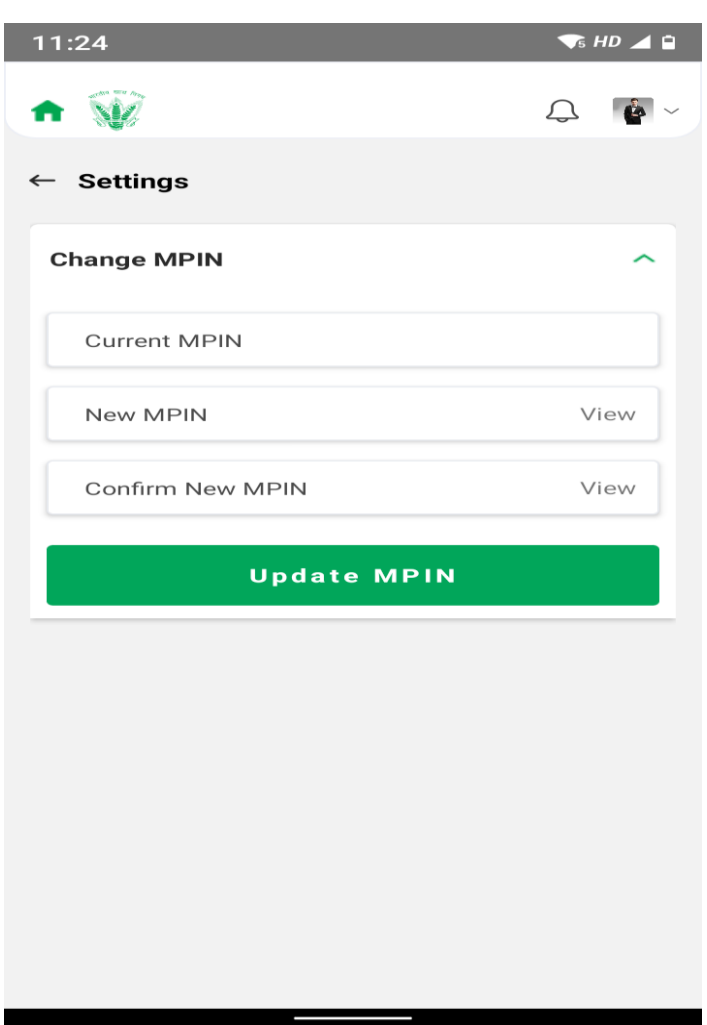

**Figure 10: Change MPIN**

#### <span id="page-15-3"></span><span id="page-15-0"></span>2.4 Notification

Update and notification are shown here

#### <span id="page-15-1"></span>2.4.1 Navigation

**Navigation:** Home Page >> Click Bell Icon

#### <span id="page-15-2"></span>2.4.2 Landing Page

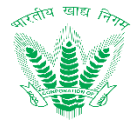

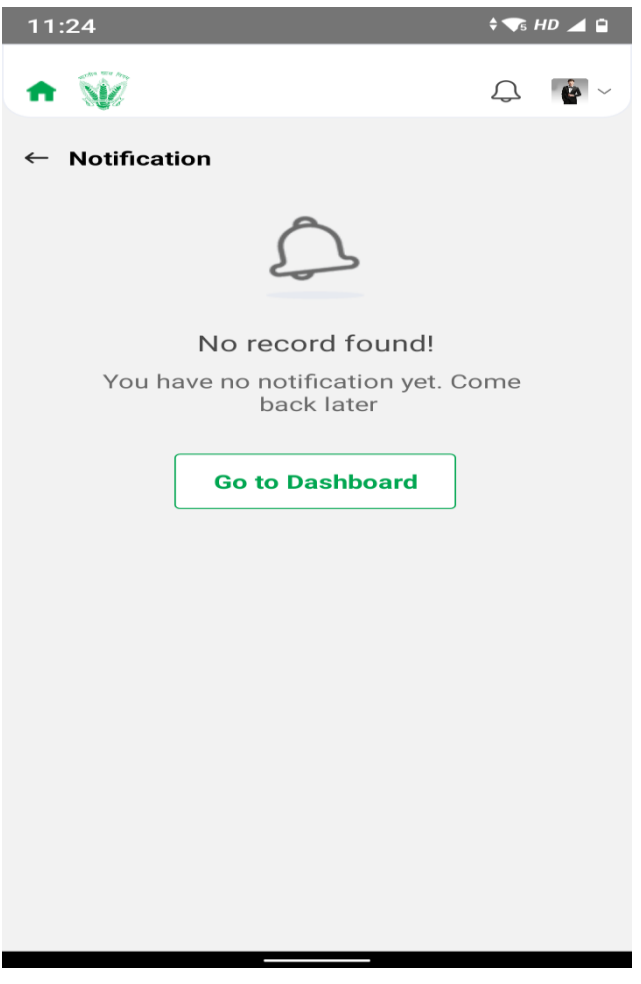

**Figure 11: Notification**

#### <span id="page-16-3"></span><span id="page-16-0"></span>2.5 Attendance

Employees' statement of being absent, present or on leave will be maintained in this process.

#### <span id="page-16-1"></span>2.5.1 Navigation

**Navigation:** Home Page>> Dashboard>>Attendance

#### <span id="page-16-2"></span>2.5.2 Landing Page

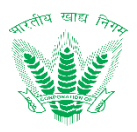

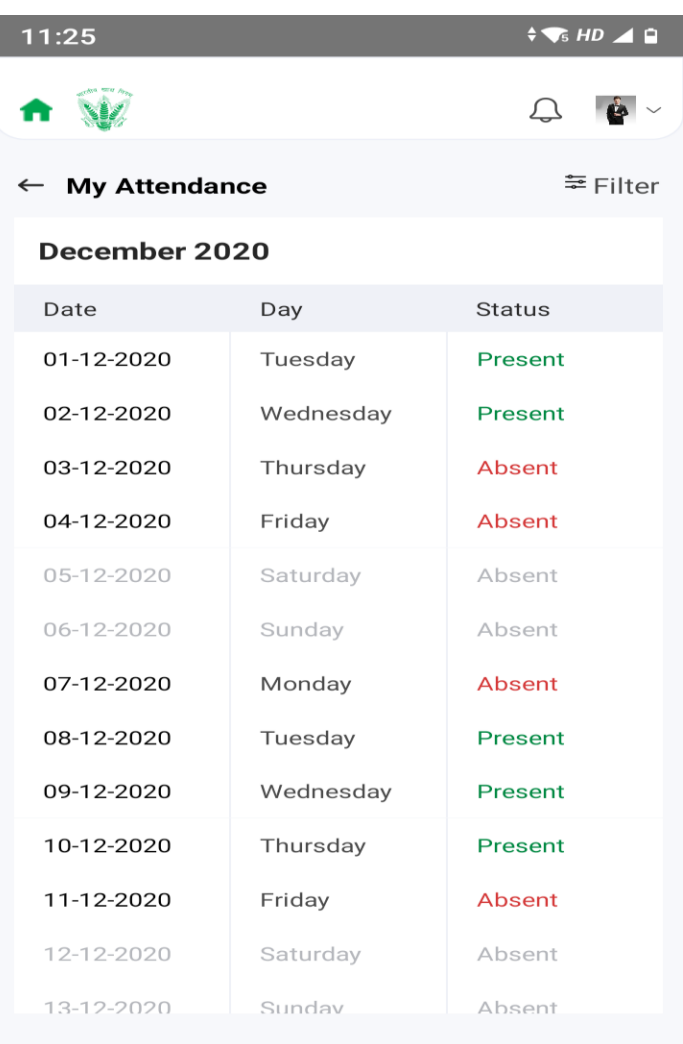

#### **Figure 12: Attendance Statement**

#### <span id="page-17-3"></span><span id="page-17-0"></span>2.6 Leave

Employee can View leaves balance, apply leave, view applied leave

#### <span id="page-17-1"></span>2.6.1 Navigation

**Navigation:** Home Page>> Dashboard>>Leave

#### <span id="page-17-2"></span>2.6.2 Landing Page

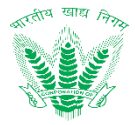

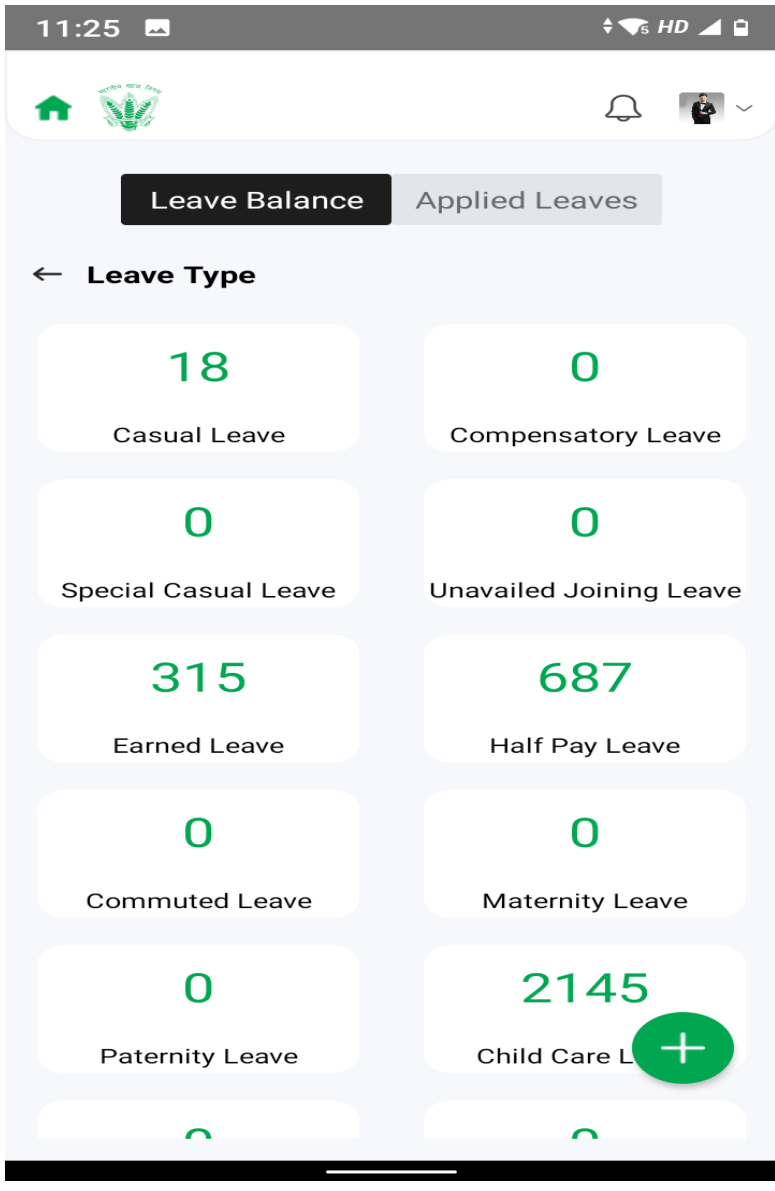

**Figure 13: Leave Balance**

#### <span id="page-18-1"></span><span id="page-18-0"></span>2.6.3 Apply Leave Request

Click on the Apply Leave Request.

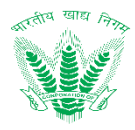

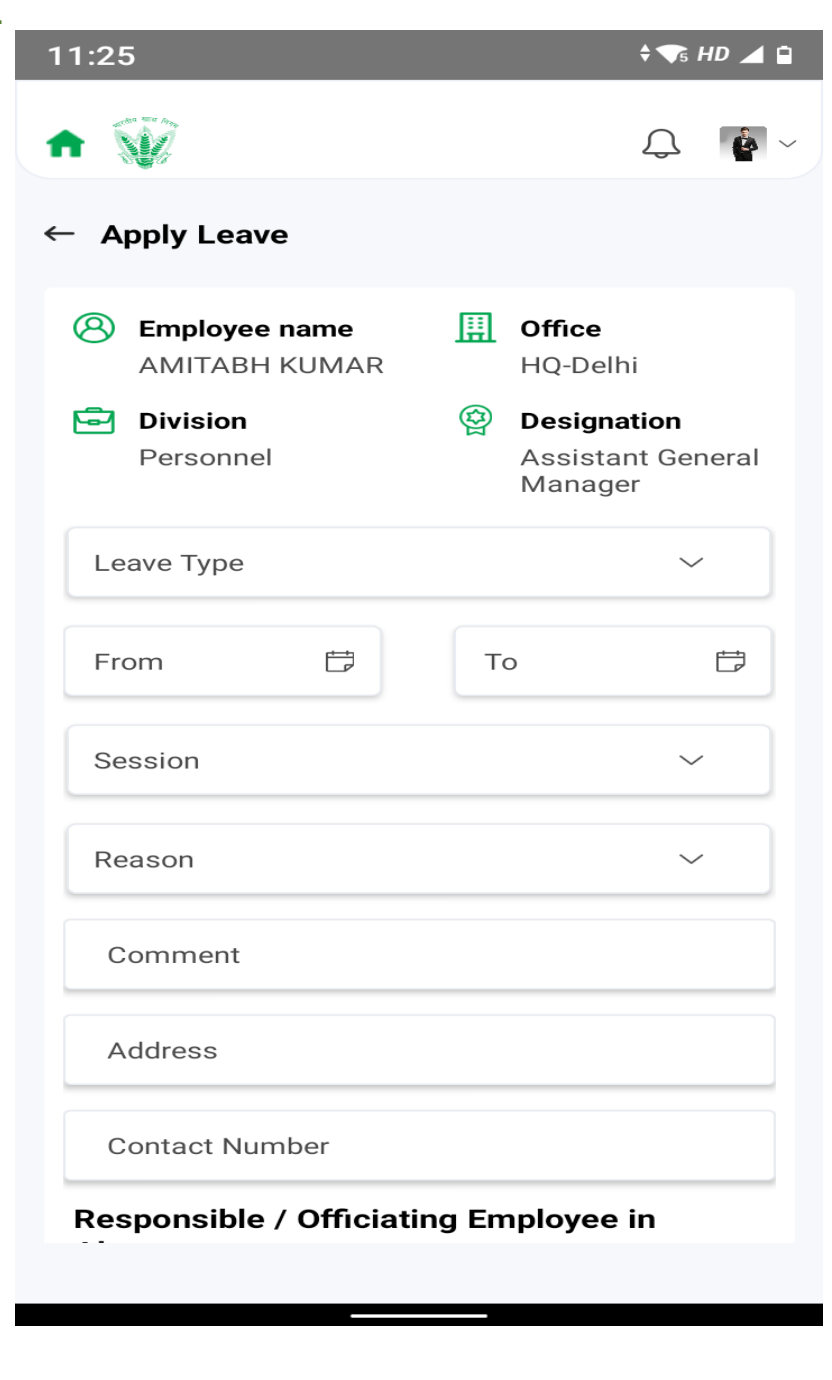

#### **Figure 14: Apply Leave Request**

<span id="page-19-1"></span>Submit Enter the details and click on

#### <span id="page-19-0"></span>2.6.4 View Leave Request

Click on Applied leave Tab in LEAVE Section to view Request of Leave and their status.

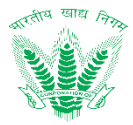

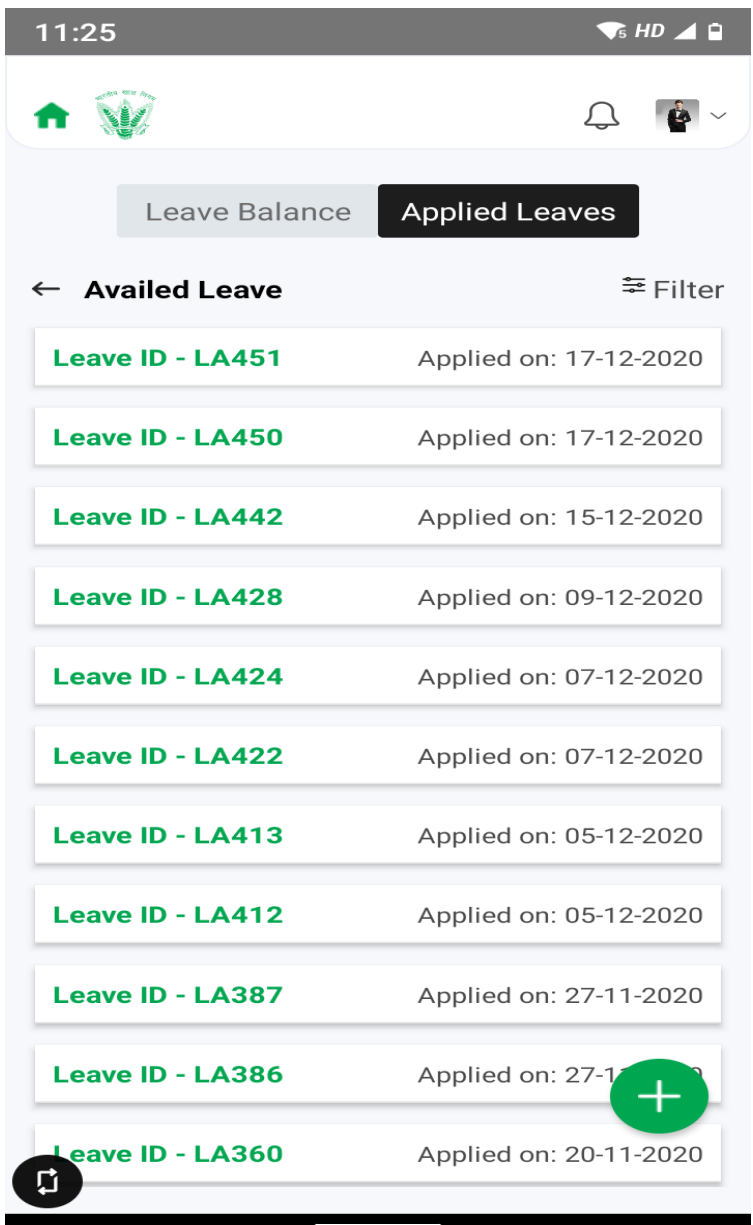

#### **Figure 15: Apply Leave Status**

#### <span id="page-20-3"></span><span id="page-20-0"></span>2.7 Salary

This process is to generate Salary Slip and view post-retirement Benefits.

#### <span id="page-20-1"></span>2.7.1 Navigation

**Navigation:** ESS Dashboard>>Salary

#### <span id="page-20-2"></span>2.7.2 Landing Page

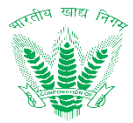

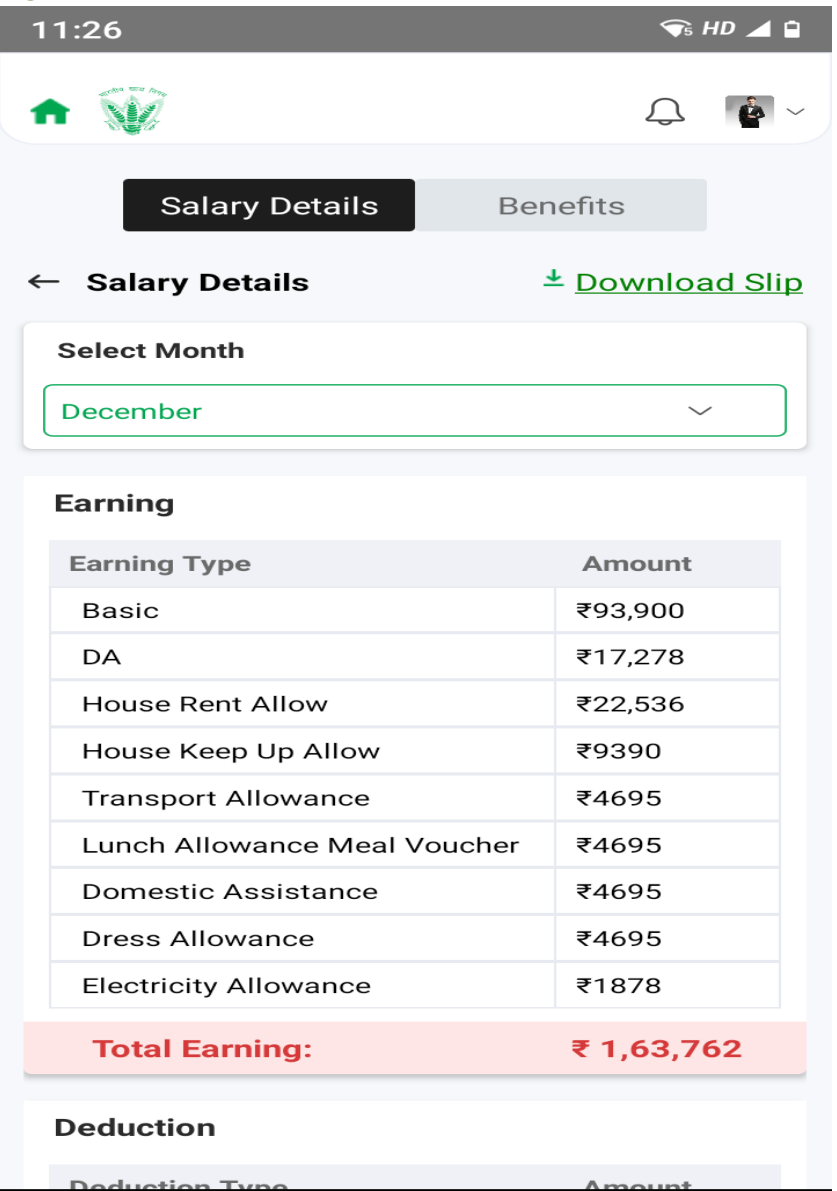

#### **Figure 16: Salary landing**

- <span id="page-21-1"></span>• Select Month of the salary slip.
- Salary Slip is generated.
- Click "Download Slip" to download

#### <span id="page-21-0"></span>2.7.3 Benefits

To view the Benefits employee will receive after Retirement.

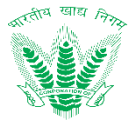

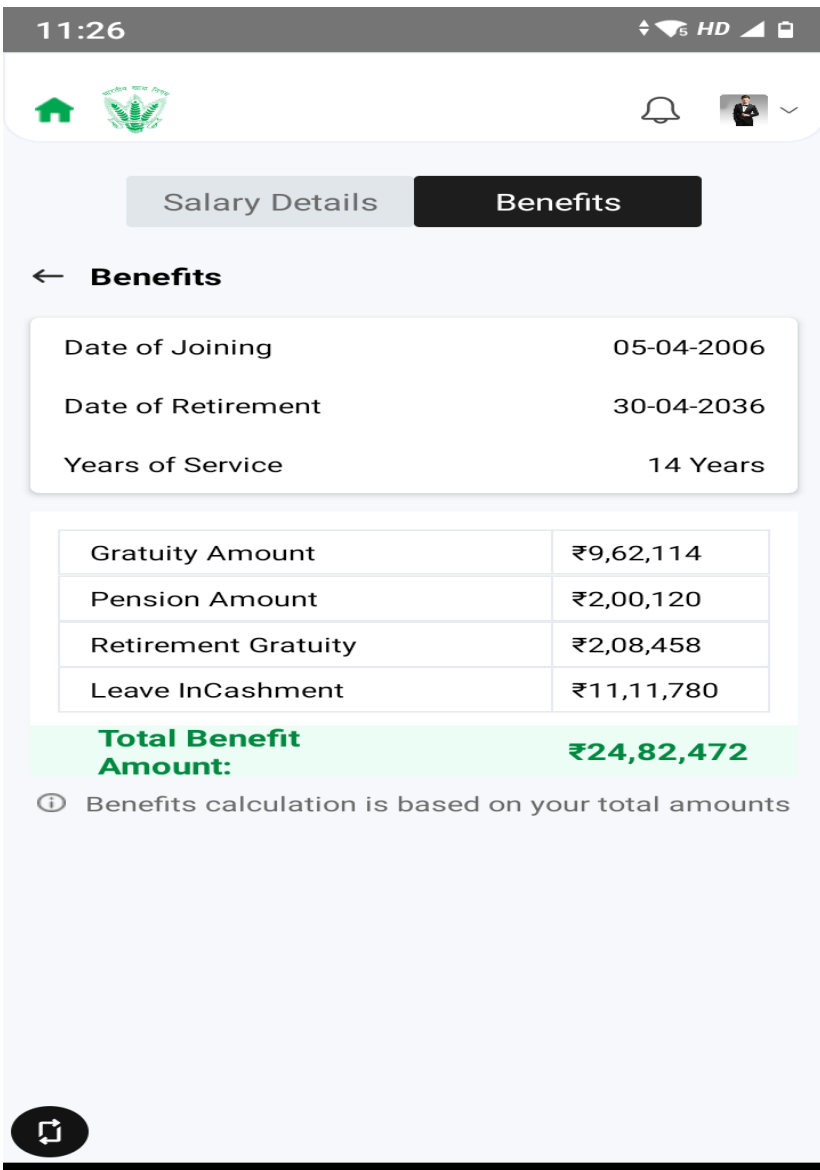

#### **Figure 17: Benefits landing**

#### <span id="page-22-3"></span><span id="page-22-0"></span>2.8 My Holidays

As the holidays has been defined each year employees of the organization can view know the date and type of the holidays.

#### <span id="page-22-1"></span>2.8.1 Navigation

**Navigation:** ESS >> My Holidays

#### <span id="page-22-2"></span>2.8.2 Landing Page

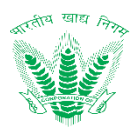

| 11:26              |           | $$\mathsf{H}\mathsf{D} \blacktriangleleft \mathsf{B}$ |  |  |
|--------------------|-----------|-------------------------------------------------------|--|--|
|                    |           |                                                       |  |  |
| <b>My Holidays</b> |           |                                                       |  |  |
| <b>Select Year</b> |           |                                                       |  |  |
| 2020               |           |                                                       |  |  |
| <b>Year - 2020</b> |           |                                                       |  |  |
| Date               | Day       | <b>Holiday Type</b>                                   |  |  |
| 26-01-2020         | Sunday    | Republic Day                                          |  |  |
| 10-03-2020         | Tuesday   | Holi                                                  |  |  |
| 02-04-2020         | Thursday  | Ram Navami                                            |  |  |
| 06-04-2020         | Monday    | Mahavir Jayanti                                       |  |  |
| 10-04-2020         | Friday    | Good Friday                                           |  |  |
| 07-05-2020         | Thursday  | Budha Purnima                                         |  |  |
| 25-05-2020         | Monday    | Eid ul fitr                                           |  |  |
| 01-08-2020         | Saturday  | Id-Ul-Zuha<br>(Bakrid)                                |  |  |
| 12-08-2020         | Wednesday | Janmashtami                                           |  |  |
| 15-08-2020         | Saturday  | Independence<br>Day                                   |  |  |
|                    |           |                                                       |  |  |

**Figure 18: My Holidays**

#### <span id="page-23-3"></span><span id="page-23-0"></span>2.9 Attendance Regularization

As the employees is on duty to another site other than FCI or biometric is not being able to take the punch in or punch out or due to some personal reasons the employee is not being to reach on time, attendance regularization will allow the employees to add their updated in and out time through the system.

Step1: Employee will raise the request by adding their updated in and out time.

Step2: Assigned Reporting officer of that employee will approve the regularized time request.

#### <span id="page-23-1"></span>2.9.1 Navigation

**Navigation:** ESS>>Attendance Regularization

#### <span id="page-23-2"></span>2.9.2 Landing Page

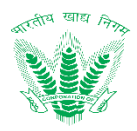

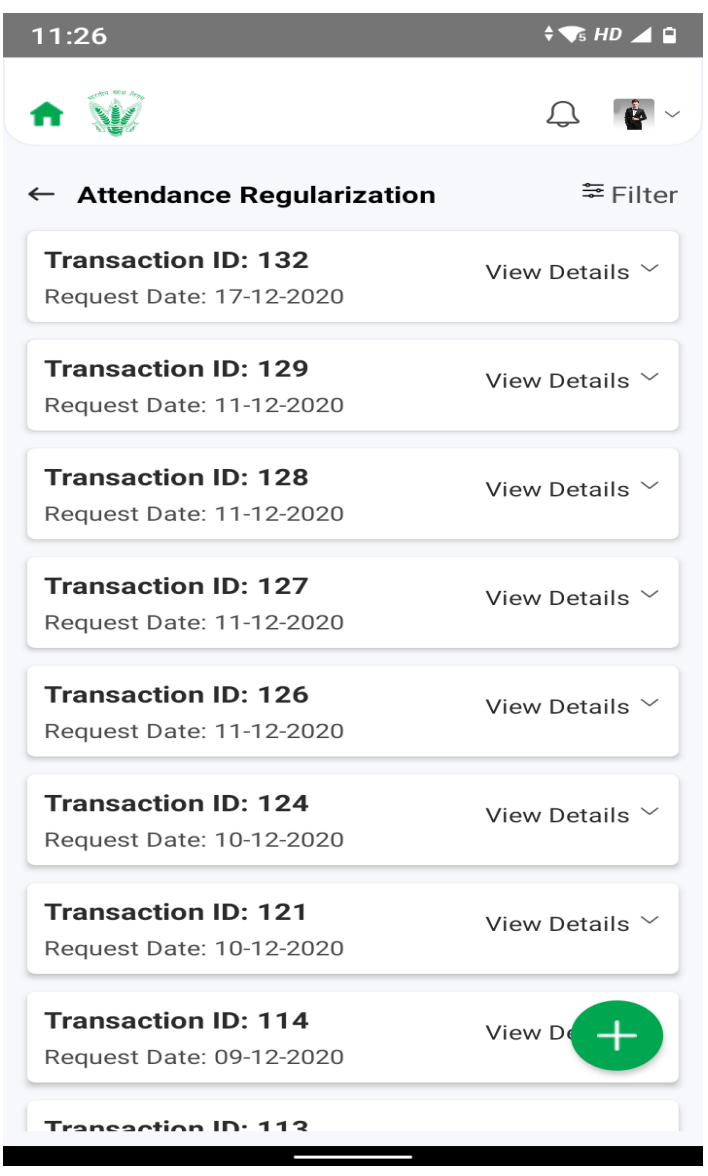

**Figure 19: Attendance Regularization**

#### <span id="page-24-1"></span><span id="page-24-0"></span>2.9.3 Apply Regularization

Click on the Apply for Attendance Regularization.

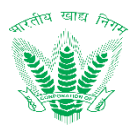

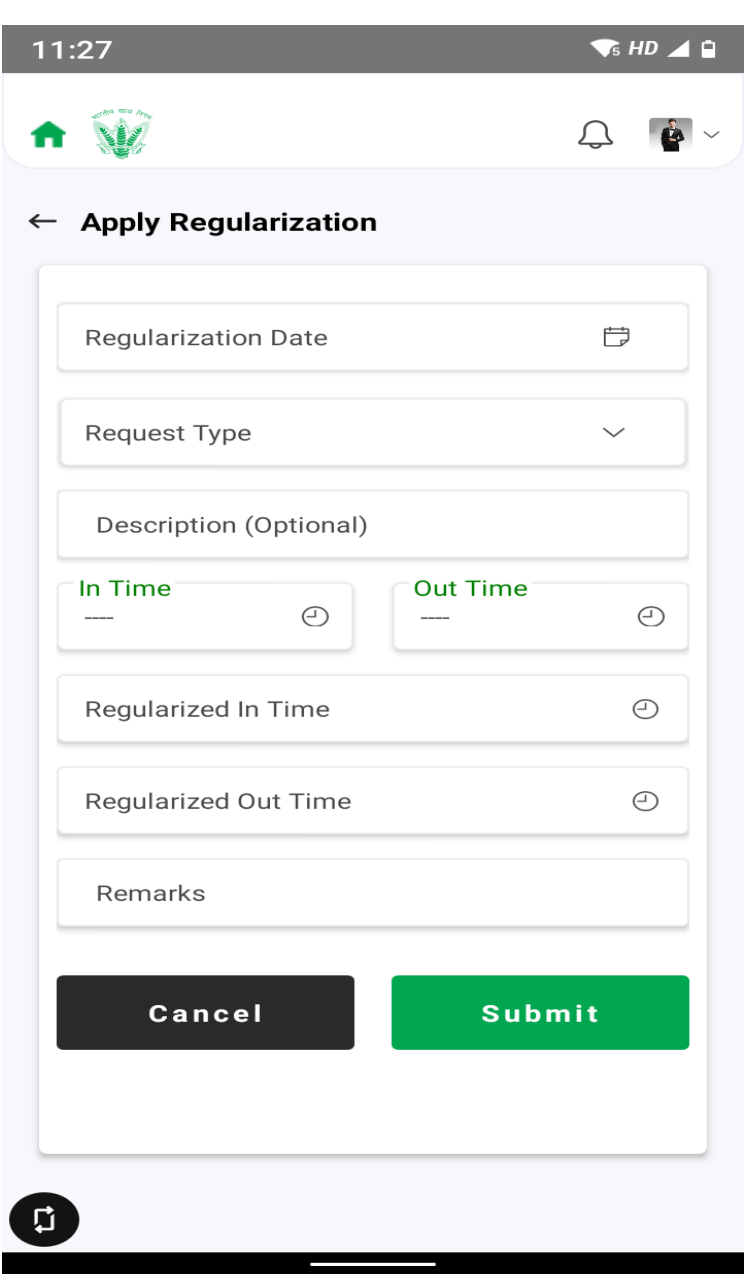

**Figure 20: Apply for Attendance Regularization**

Submit

<span id="page-25-2"></span>Enter the details and click on such that a success message will be shown for addition of a new record.

#### <span id="page-25-0"></span>2.10 Employee Directory

Employee Directory contains a list of FCI Employee spread across different zones and regions.

#### <span id="page-25-1"></span>2.10.1 Navigation

**Navigation:** ESS >>Employee Directory

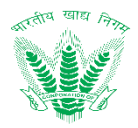

#### <span id="page-26-0"></span>2.10.2 Landing Page

User shall traverse the navigation as mentioned.

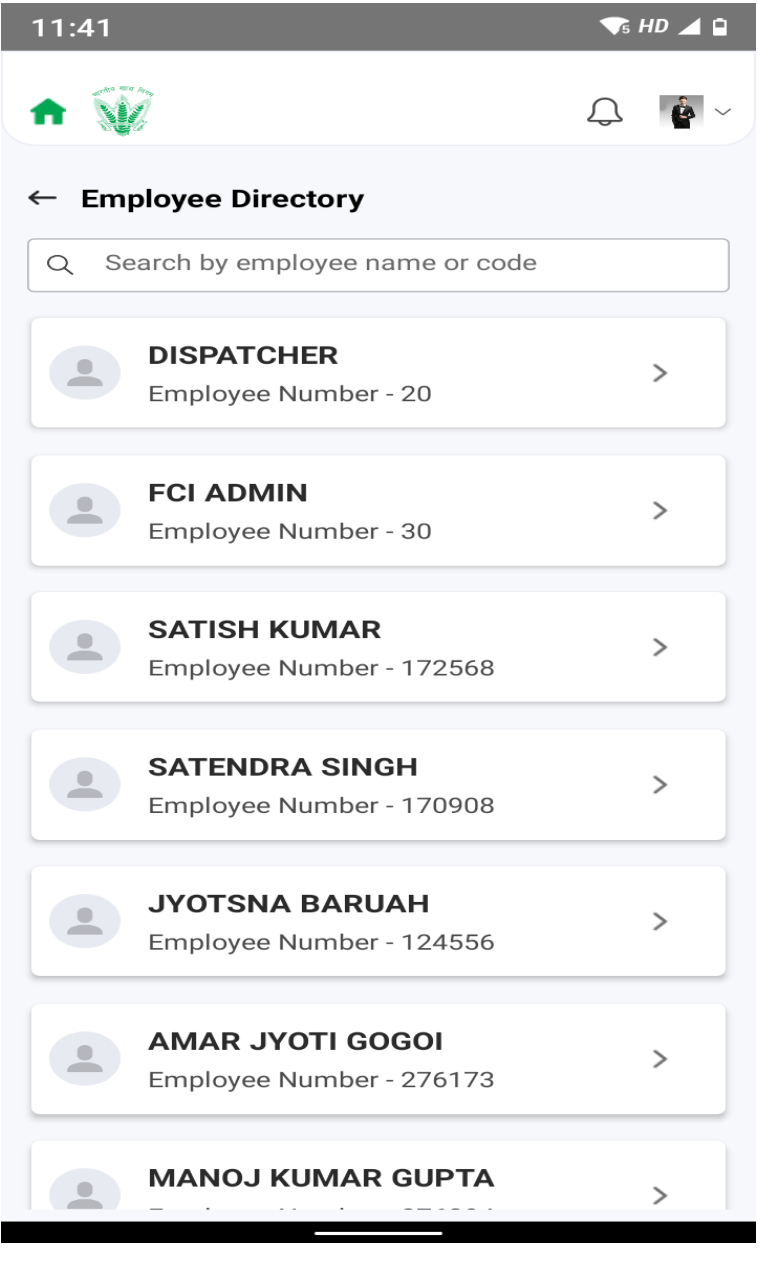

**Figure 21: Employee Directory**

<span id="page-26-4"></span>Employee Directory can be search using name or employee Number.

#### <span id="page-26-1"></span>2.11 Policies and Circular

Policies and Circulars section show policy and circular uploaded in organization.

#### <span id="page-26-2"></span>2.11.1 Navigation

**Navigation:** ESS >> Policy and Circulars

#### <span id="page-26-3"></span>2.11.2 Landing Page

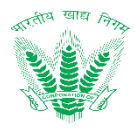

| 11:42                                                                                                    |                       | $\sqrt{S}$ HD $\angle$ O |
|----------------------------------------------------------------------------------------------------|-----------------------|--------------------------|
| $\bullet$                                                                                                    | $\bigcap$ $\bigoplus$ |                          |
| $\leftarrow$ Policies and Circular                                                                                                    |                       | <sup>三</sup> Filter      |
| Q Search policy by name or circular id                                                                                                    |                       |                          |
| <b>Circular Is About Leave Policy</b><br>Upload Date: 23-11-2020                                                                                                    |                       |                          |
| <b>Revision Of Scales Of</b><br><b>Pay, allowances And Fringe Benefits</b><br>For Category-iii & Iv Employees On<br><b>Ida Pattern W.e.f. 1.1.2017</b><br>Upload Date: 23-11-2020 |                       |                          |
| <b>Simultaneous Leaves By</b><br><b>Employees In Functional Divisions/</b><br>sections<br>Upload Date: 22-11-2020                                                                 |                       |                          |
| <b>Test Fci</b><br>Upload Date: 21-11-2020                                                                                                    |                       |                          |
| <b>Fci Test Circular</b><br>Upload Date: 21-11-2020                                                                                                    |                       |                          |
| <b>Fci Circular New</b><br>Upload Date: 12-11-2020                                                                                                    |                       |                          |

**Figure 22: Policy and Circulars Page.**

#### <span id="page-27-3"></span><span id="page-27-0"></span>2.12 Newspaper Reimbursement

Employees can View Status of previously raised request and also apply for newspaper reimbursement here

#### <span id="page-27-1"></span>2.12.1 Navigation

**Navigation:** Home Page>> Dashboard>> newspaper reimbursement

#### <span id="page-27-2"></span>2.12.2 Landing Page

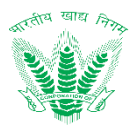

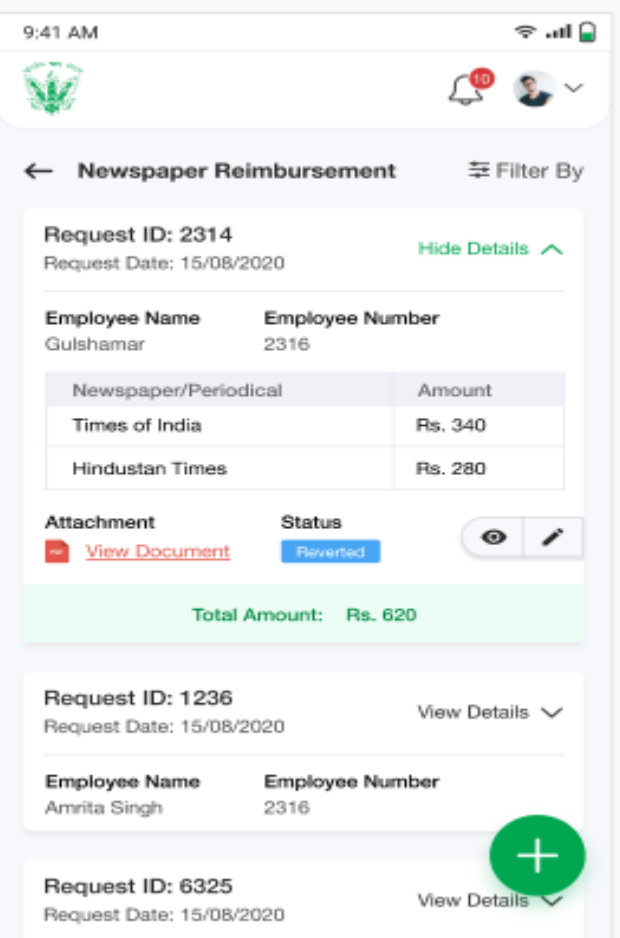

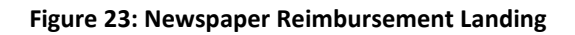

#### <span id="page-28-1"></span><span id="page-28-0"></span>2.12.3 Apply newspaper reimbursement

Click on to Apply the newspaper reimbursement request.

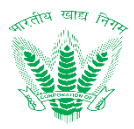

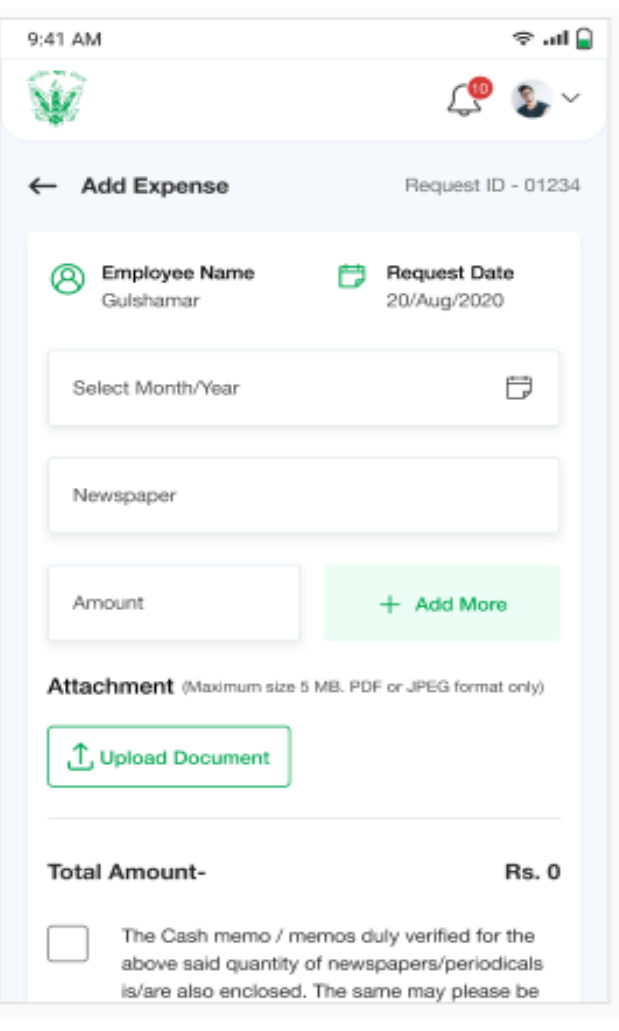

**Figure 24: Apply Reimbursement**

<span id="page-29-3"></span>Submit Enter the details and click on such that a success message will be shown

#### <span id="page-29-0"></span>2.13 Advances

Employees can View Status of all the advances against him/her here.

#### <span id="page-29-1"></span>2.13.1 Navigation

**Navigation:** Home Page>> Dashboard>> Advance

#### <span id="page-29-2"></span>2.13.2 Landing Page

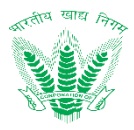

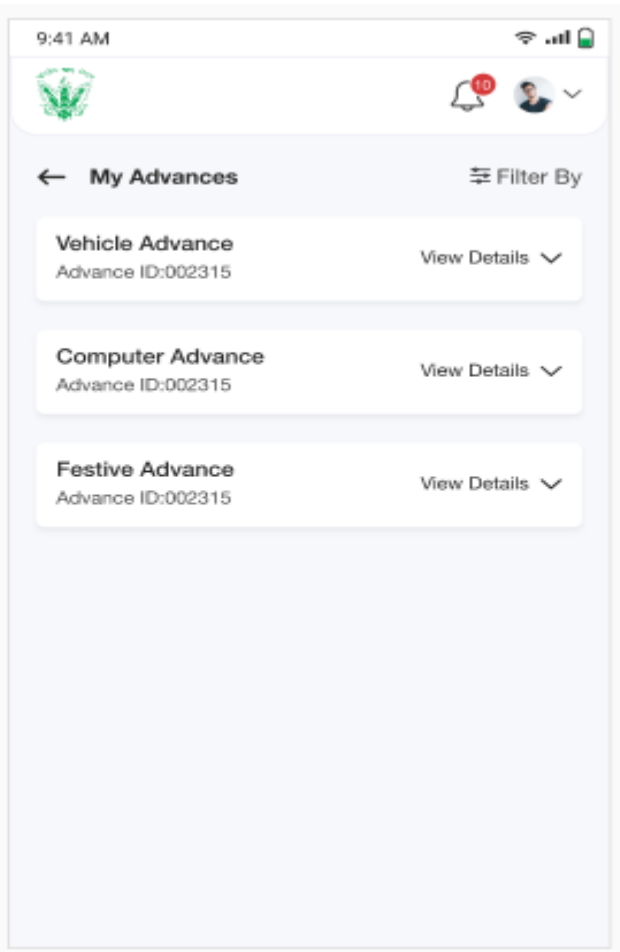

**Figure 25: Advance Landing**

#### <span id="page-30-3"></span><span id="page-30-0"></span>2.14 Action History

In this Option Employee can view Action History of request, meaning employee can view all action taken against his/her request.

For this Employee have to navigate to respective category the request belong to.

(Click the Type of Request you wish to navigate Example: Leave Request, Attendance Regularization.)

And click on "EYE" icon on request in the Category. In this case Let's take example of Leave Request

#### <span id="page-30-1"></span>2.14.1 Navigation

**Navigation:** Home Page>> ESS Dashboard>> Leave Request

#### <span id="page-30-2"></span>2.14.2 Landing Page

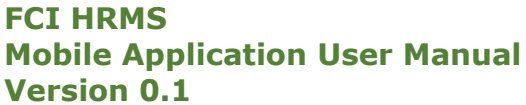

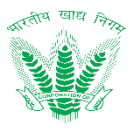

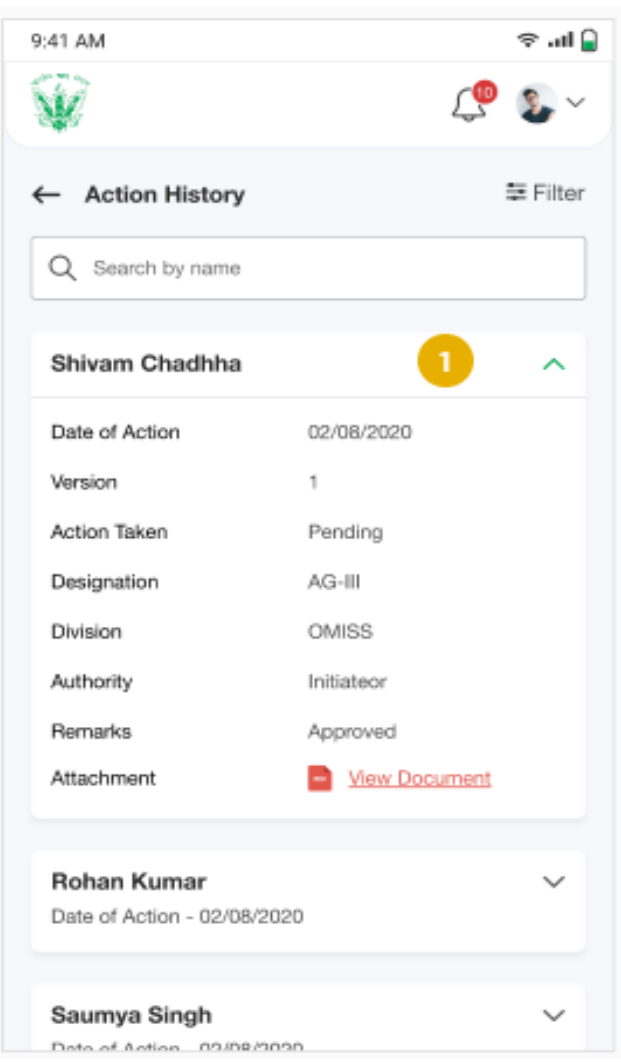

#### **Figure 26: Action History**

#### <span id="page-31-2"></span><span id="page-31-0"></span>3 Manager Dashboard

#### <span id="page-31-1"></span>3.1 Manager Dashboard

 Dashboards shall serve as a common workspace to track and carry out approval actions. After login, FCI managers can access the Dashboard based on access rights. It shows the pending requests to be approved by Manager. If an employee has been assigned the roles and responsibilities of a manager or competent authority, then by clicking the **MSS** link on the top right corner of the HRMS application.

#### 3.1.1.1 Navigation

**Navigation:** Login>>Dashboard (top right corner of the HRMS application)>> MSS

#### 3.1.1.2 Landing Page

User shall traverse the navigation as mentioned to reach the Manager Dashboard.

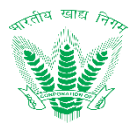

<span id="page-32-0"></span>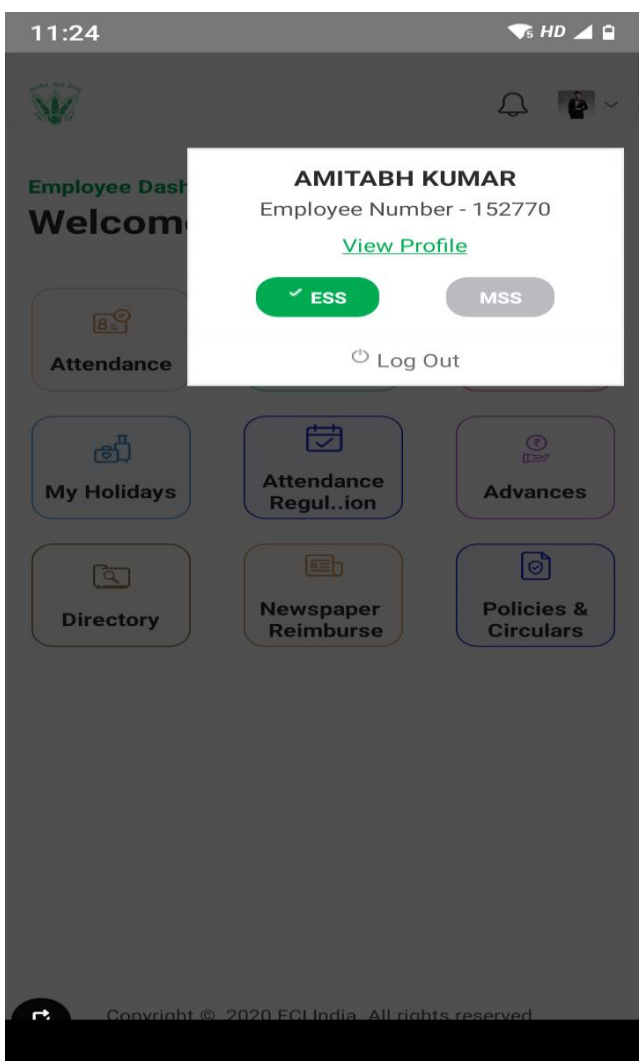

**Figure 27: Navigation to MSS**

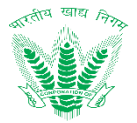

## $11:42$  $\sqrt{ }$  HD  $\angle$   $\Box$  $\bigcap$

#### **Manager Dashboard**

## **Welcome AMITABH KUMAR!**

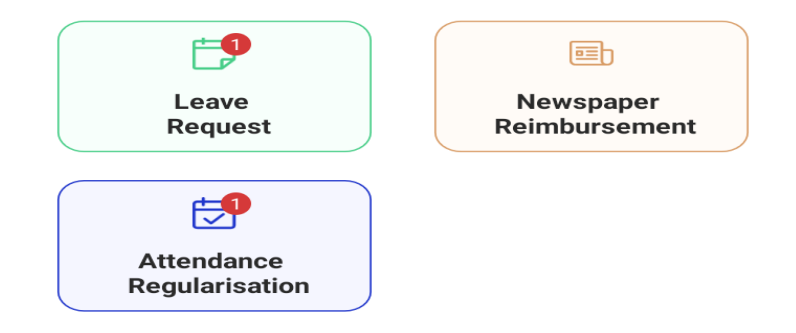

Copyright © 2020 FCI India. All rights reserved.

#### **Figure 28: Manager Dashboard**

#### <span id="page-33-3"></span><span id="page-33-0"></span>3.2 Review/Approve

In MSS Dash Board Managers can Review/Approve request of employee based on DOP. (Click the Type of Request you wish to navigate Example: Leave Request, Attendance Regularization.) Let's take example of Leave Request

#### <span id="page-33-1"></span>3.2.1 Navigation

**Navigation:** Home Page>> MSS Dashboard>> Leave Request (employee can select other categories he/she is responsible. Example of other categories: Attendance Regularization, Newspaper allowance etc.)

#### <span id="page-33-2"></span>3.2.2 Landing Page

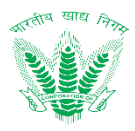

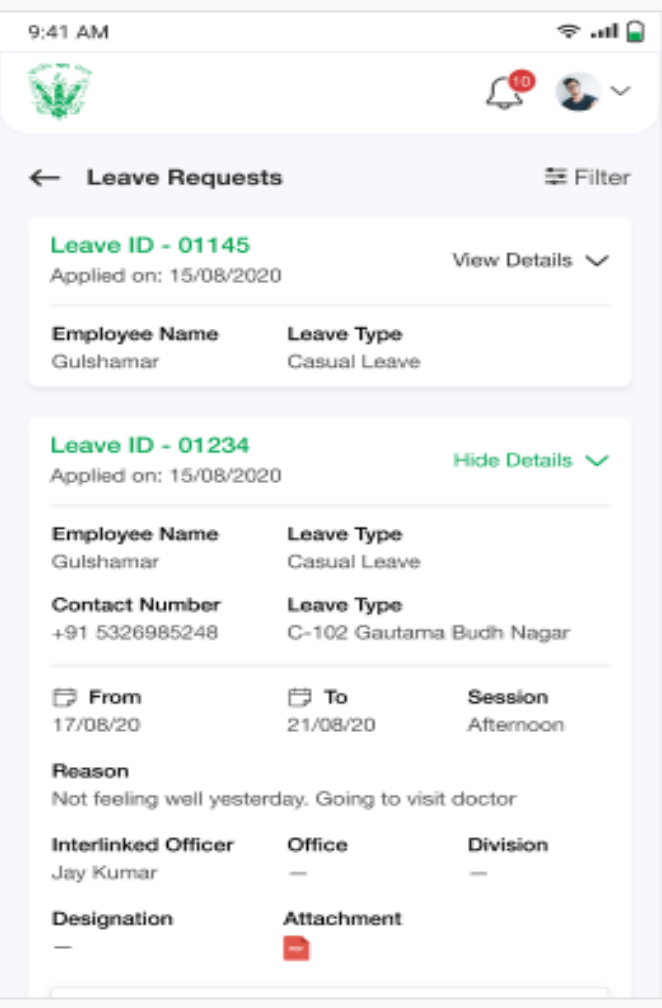

**Figure 29: Leave Request-MSS**

## <span id="page-34-1"></span><span id="page-34-0"></span>3.2.3 Review/Approve Leave Request

Manager can Review/Revert/Add Review/Approve Request based on DOP.

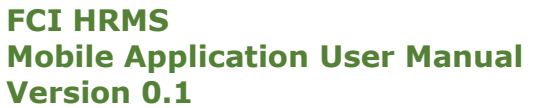

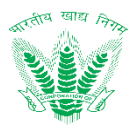

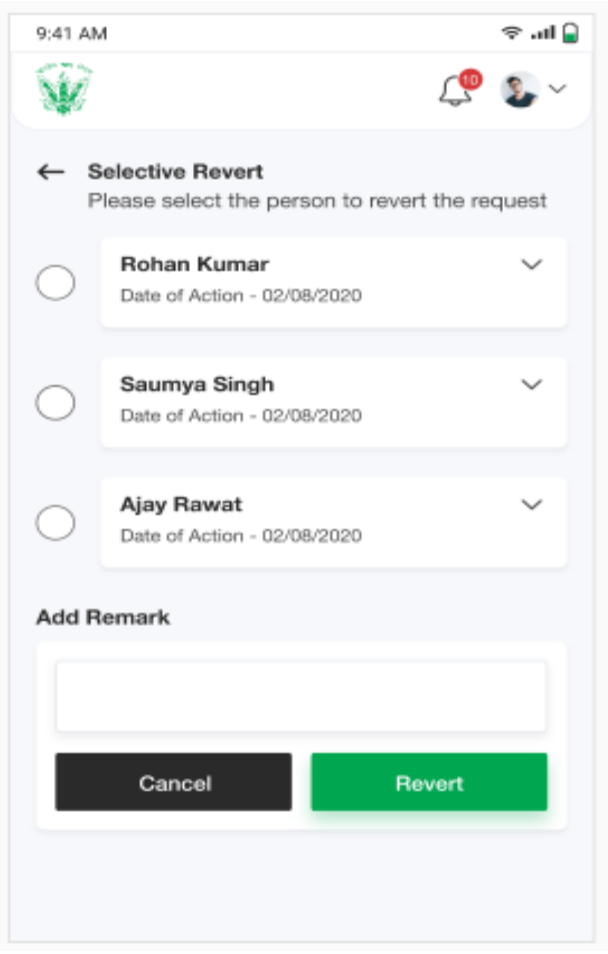

<span id="page-35-0"></span>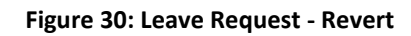

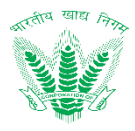

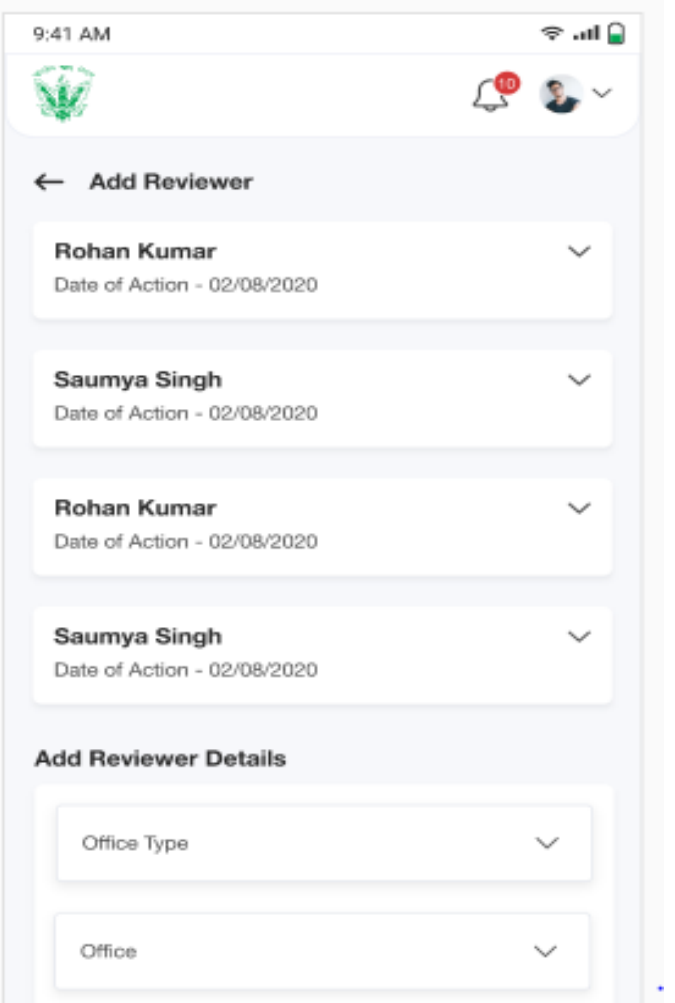

**Figure 31: Leave Request – Add Reviewer**

#### <span id="page-36-3"></span><span id="page-36-0"></span>3.3 Action History

In this Option Employee can view Action History of request, meaning employee can view all action taken against his/her request.

(Click the Type of Request you wish to navigate Example: Leave Request, Attendance Regularization.)

And click on "EYE" icon on request in the Category. In this case let's take example of Leave Request

#### <span id="page-36-1"></span>3.3.1 Navigation

**Navigation:** Home Page>> MSS Dashboard>> Leave Request (employee can select other categories he/she is responsible. Example of other categories: Attendance Regularization, Newspaper allowance etc.)

#### <span id="page-36-2"></span>3.3.2 Landing Page

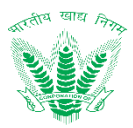

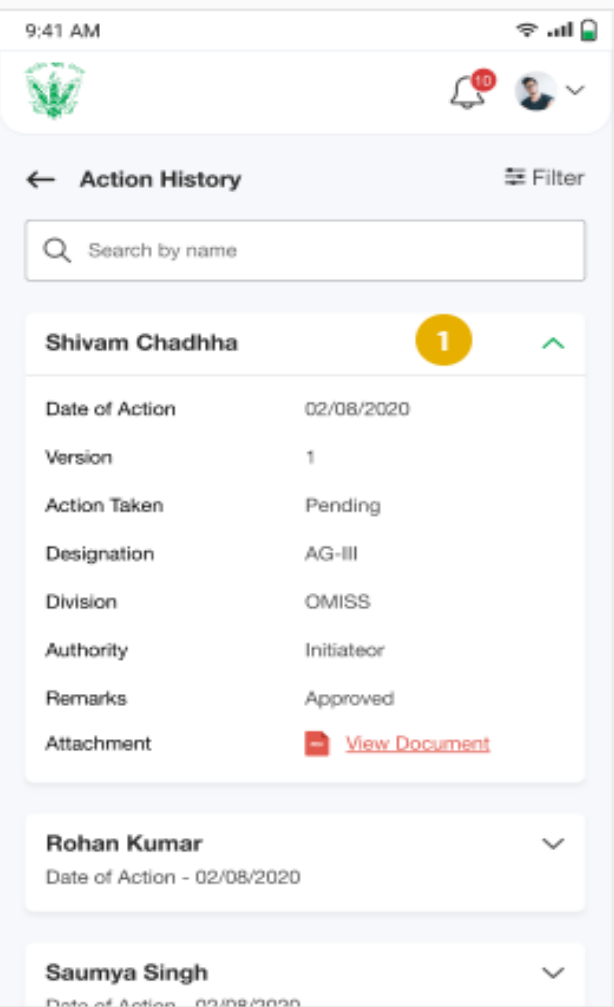

<span id="page-37-0"></span>**Figure 32: Action History**